#### Scratch 04

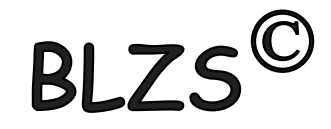

## A beszúrt kép méretezése, szerkesztése: Kattints a konvertálás vektorképre.

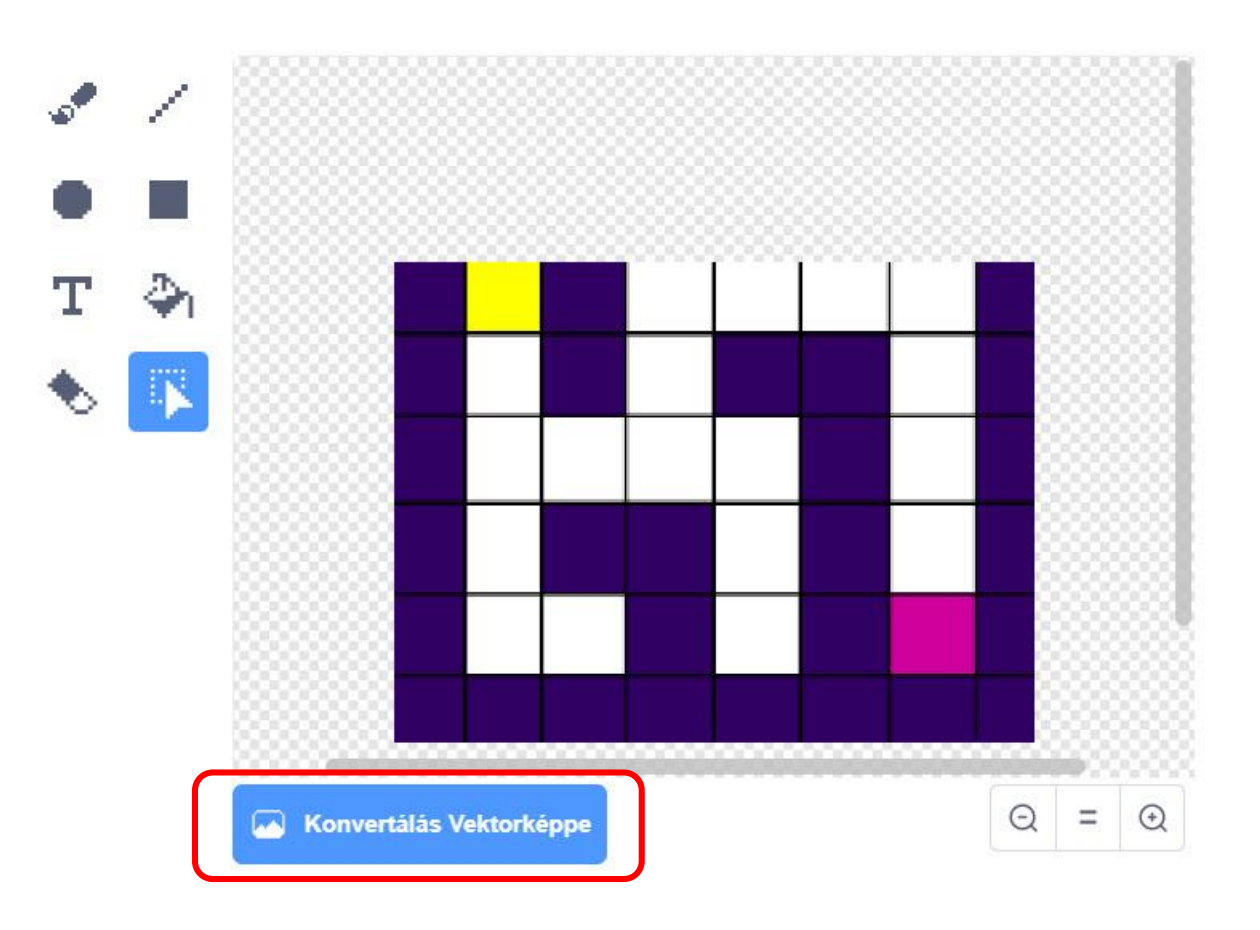

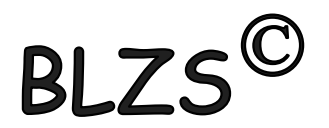

#### BLZS<sup>C</sup> Kattints a képre, hogy ki legyen jelölve, és a kép szélén lévő kék pontokat megfogva bal egérgomb nyomva tartásával méretezd.

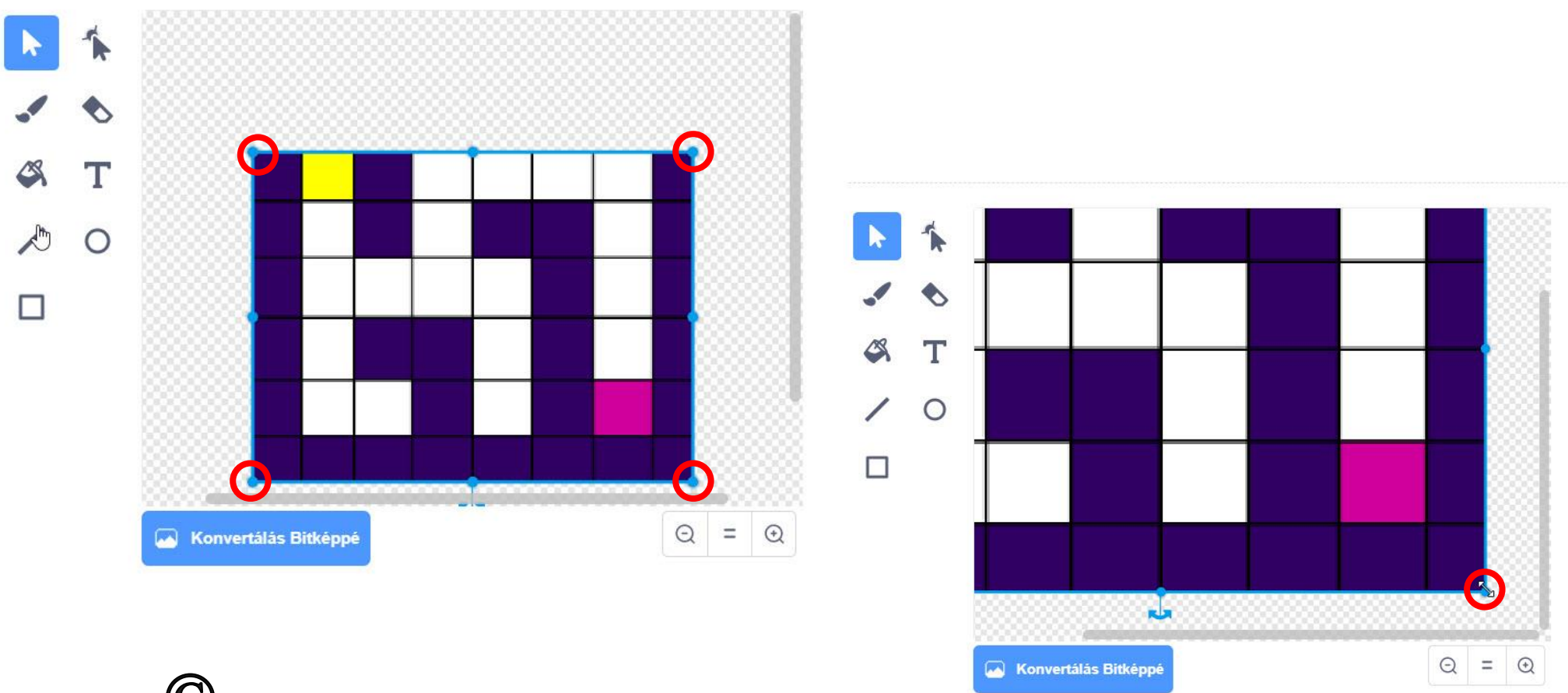

### Az alábbi kódokat használd!

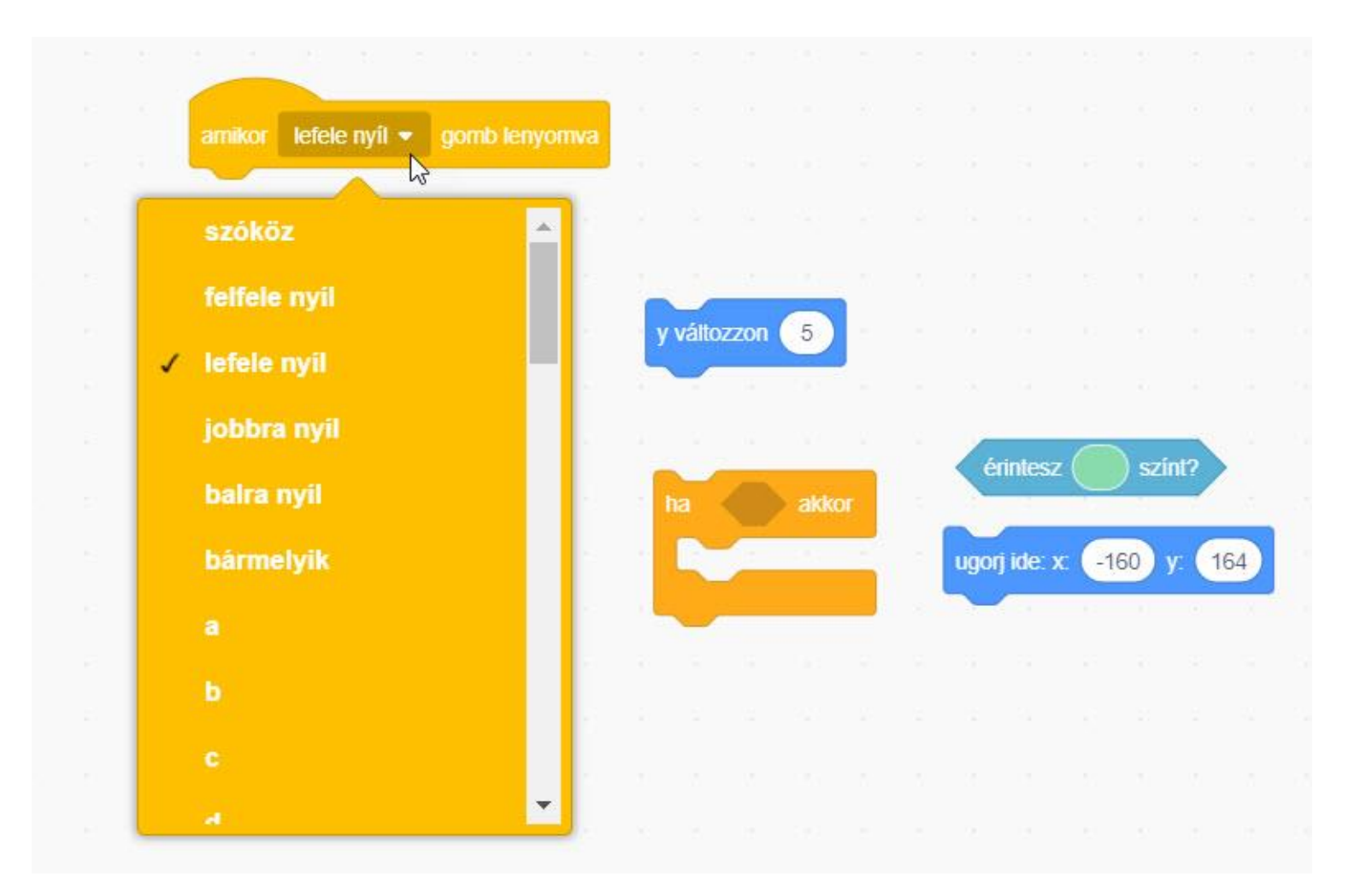

BLZS<sup>©</sup>

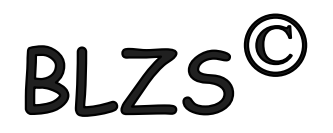

A szín kiválasztásához használd a pipettát,  $\mathsf{BLZS}^\mathbb{C}$ úgy fog előugrani, hogy rákattintasz a színre. A pipettádat vidd a labirintus kép egyik lila négyzetére és klikk

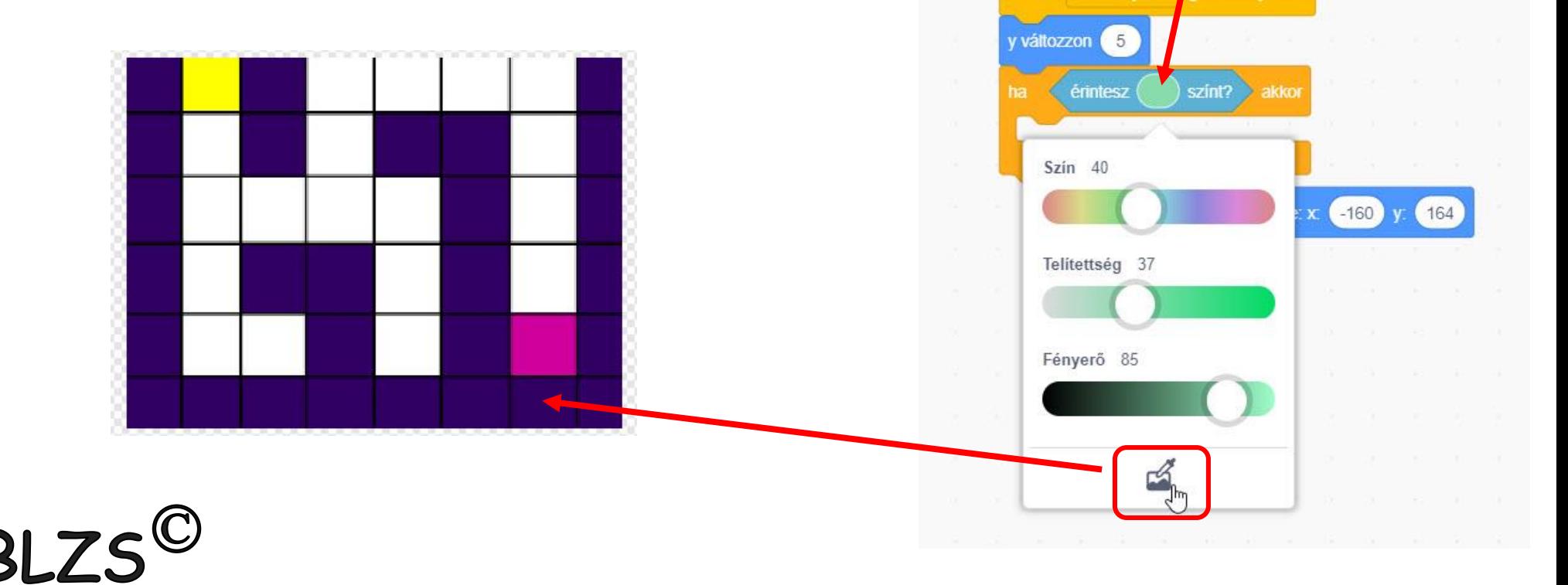

 $amikor$  lefele nyil  $\star$ 

gomb lenyomva

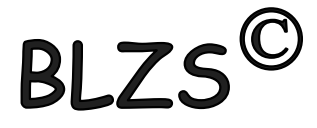

A jobbra, balra, fel és le utasításokat ne egyenként készítsd el.

Ha egy utasítással elkészültél, jobb klikk és duplikálás.

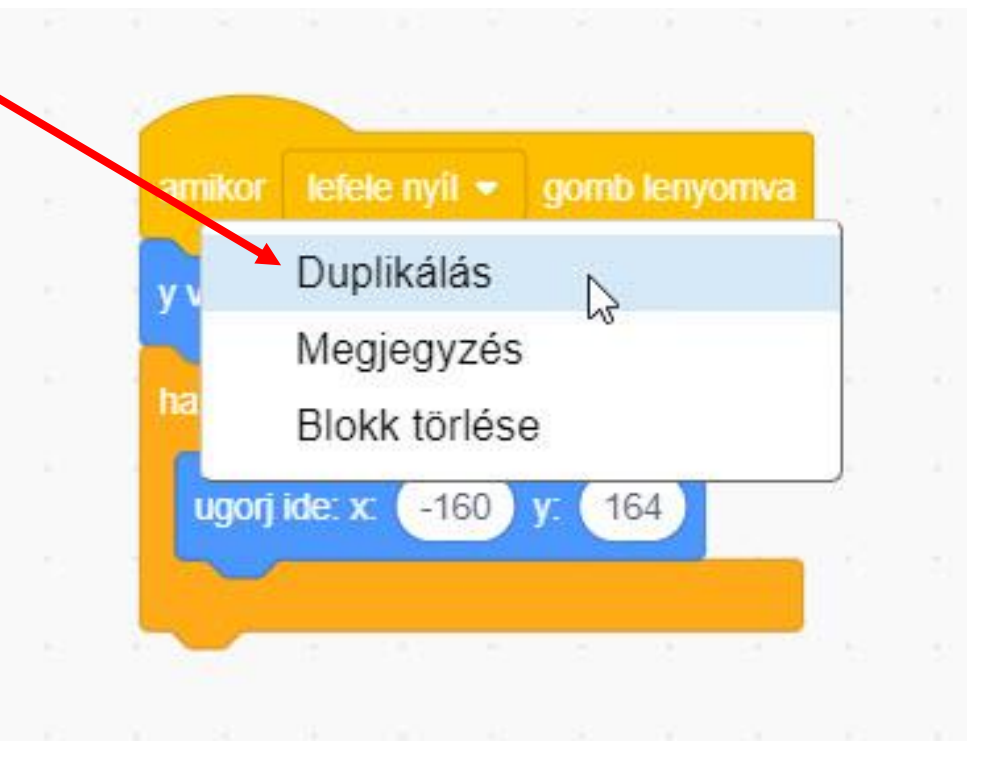

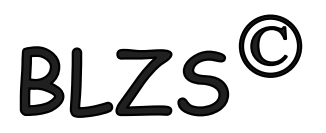

#### Az alábbi kódokat használd!

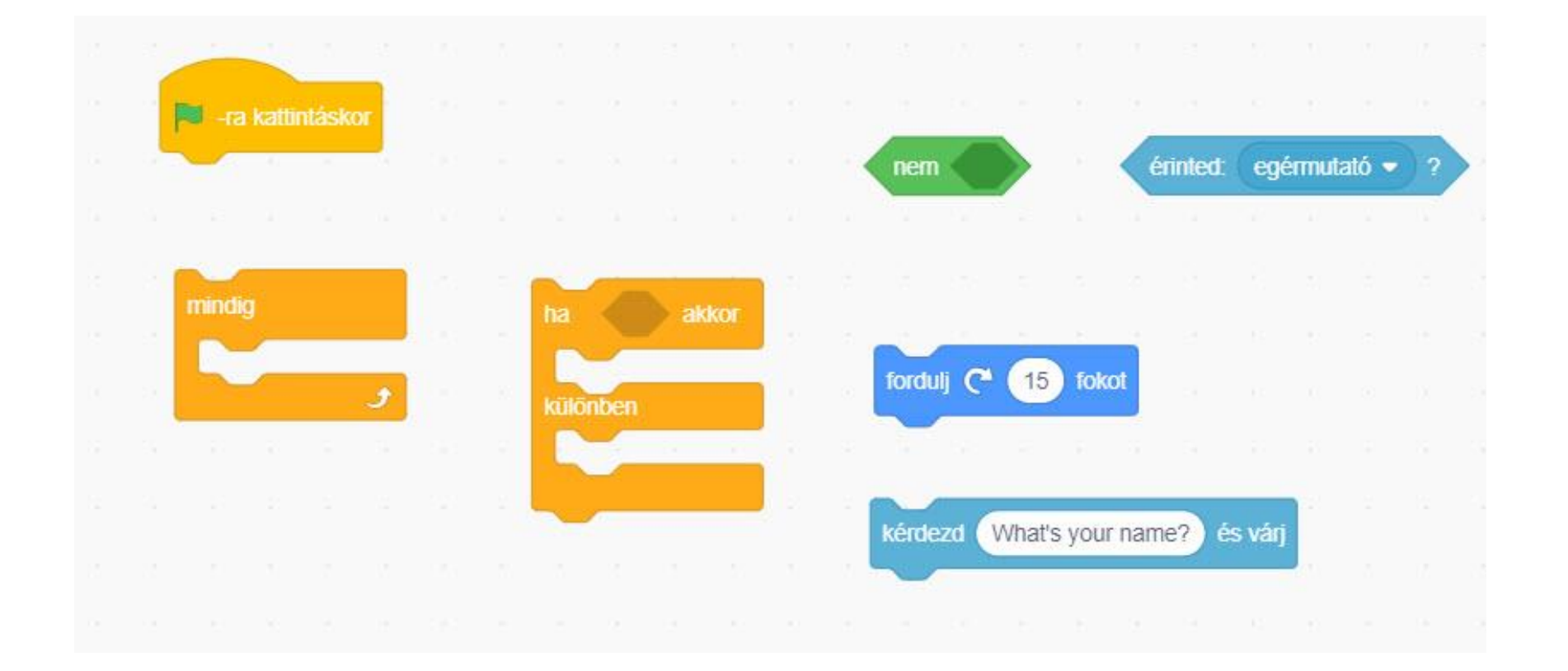

BLZS<sup>©</sup>

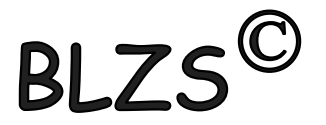

#### Az elkészült kódsor!

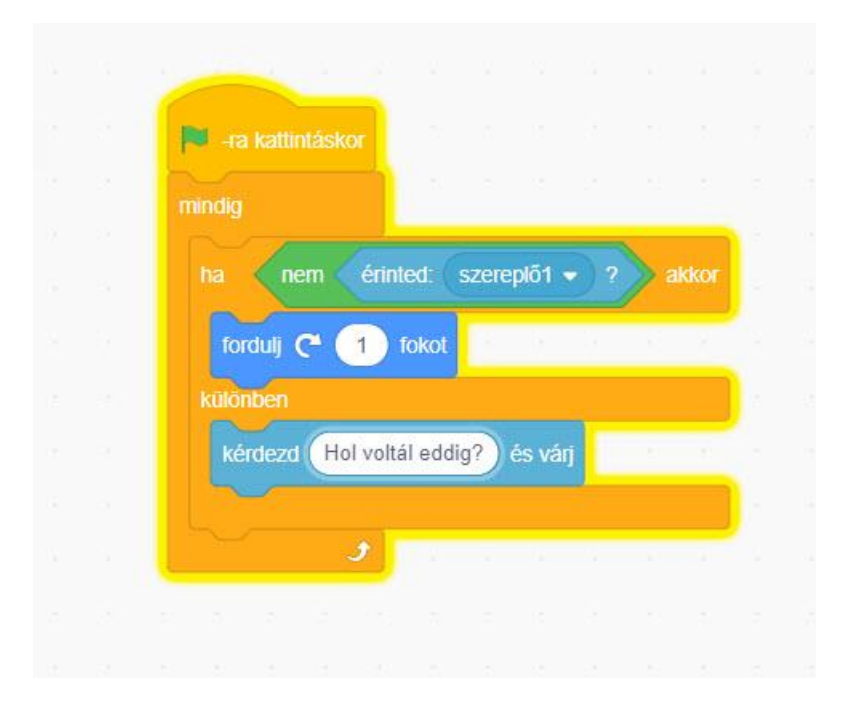

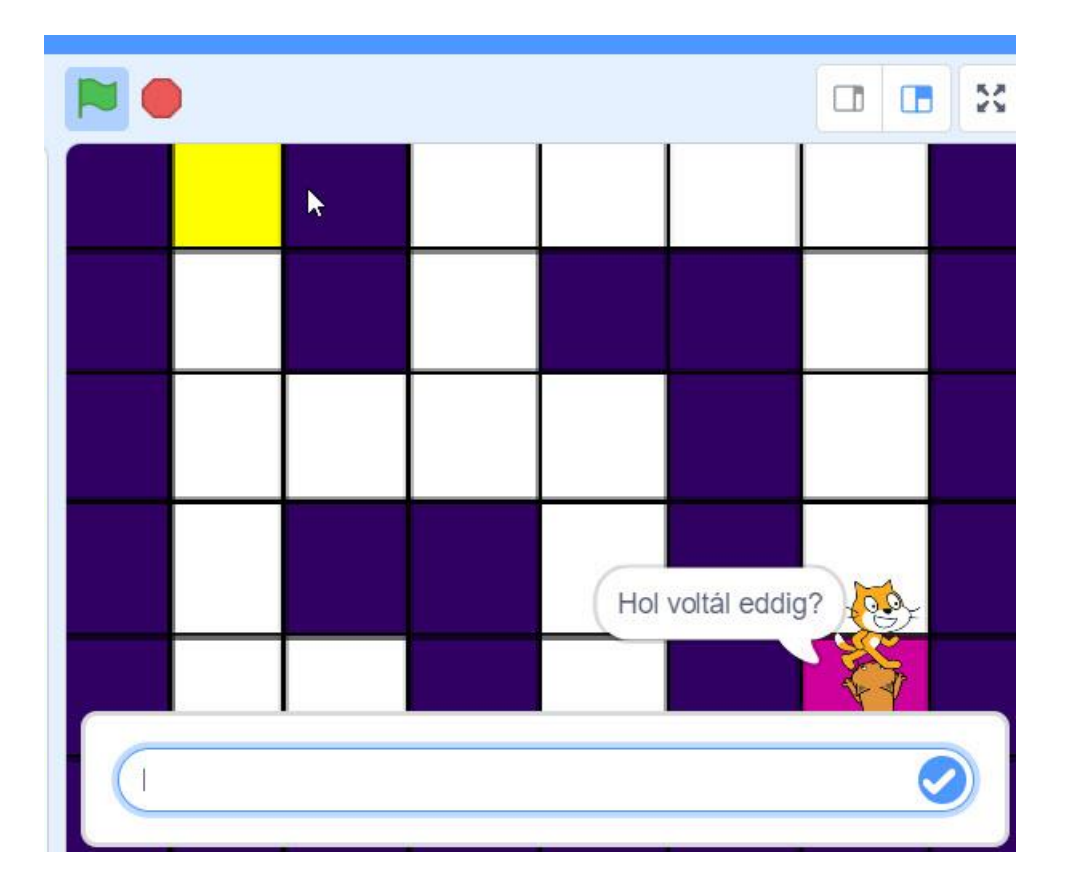

BLZS<sup>©</sup>

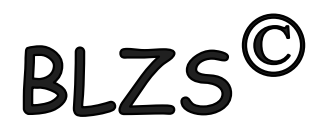

# BLZS<sup>©</sup>

#### Az elkészült kódsor!

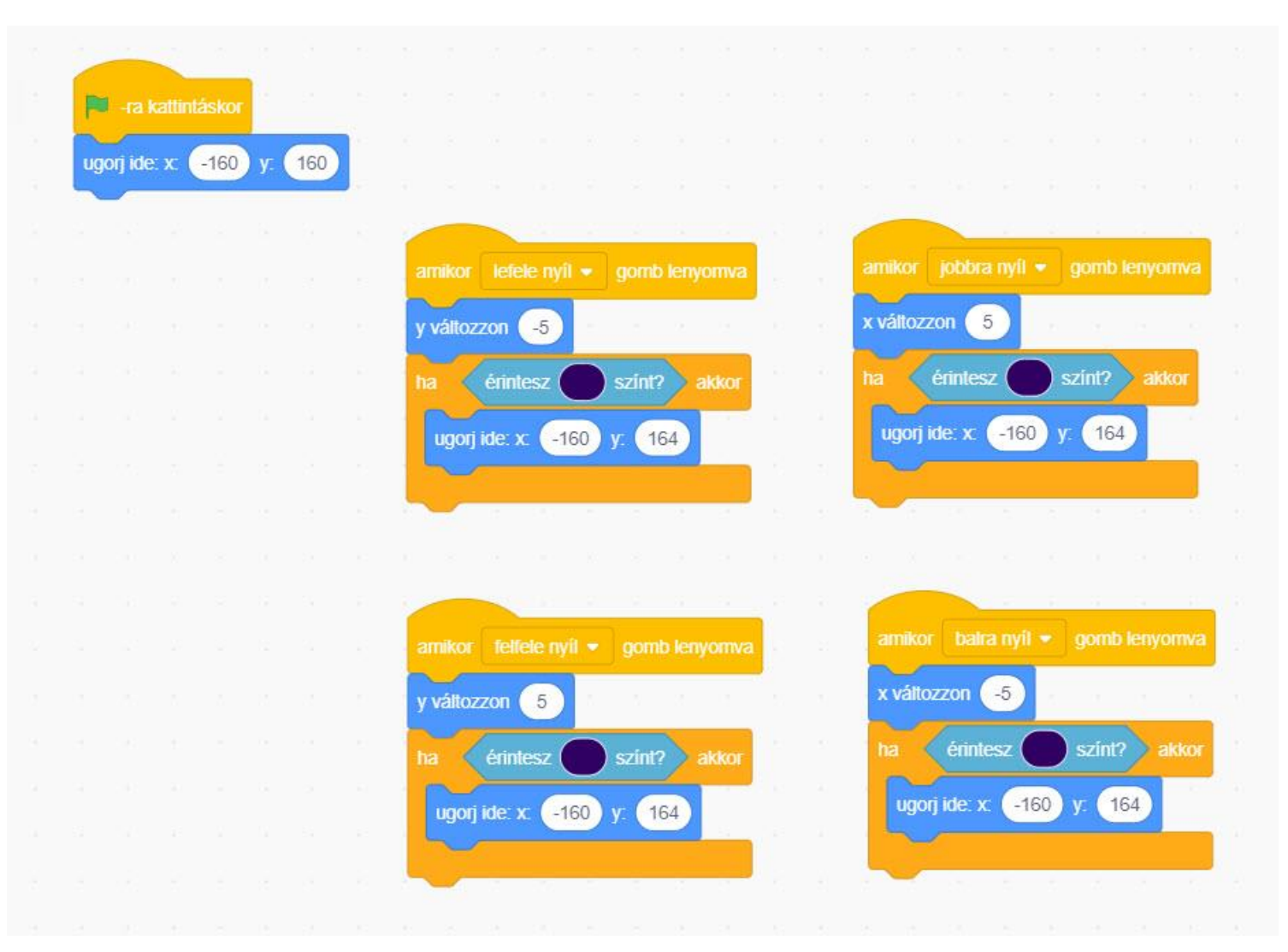

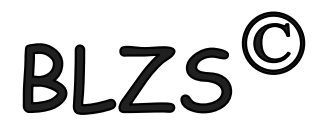